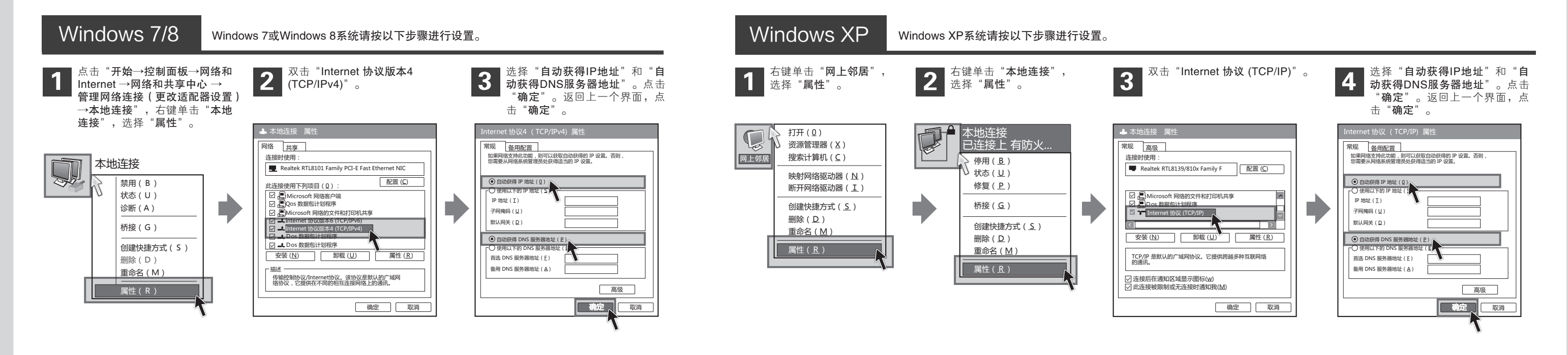

# 2 设置计算机

# **TP-LINK®**

1 硬件连接

如果使用宽带拨号上网,请按下图中1、2、3、4顺序依次连接;如果使用小区宽带上网,请按下图中2、3、4顺序连接,将路由器的WAN口直接接入小区宽带。首次设置路由器请按照下图所示使用有线连接。

如果指示灯显示不正常,请检查连接是否正确。

连接完成后,请检查路由器指示灯是否正常:

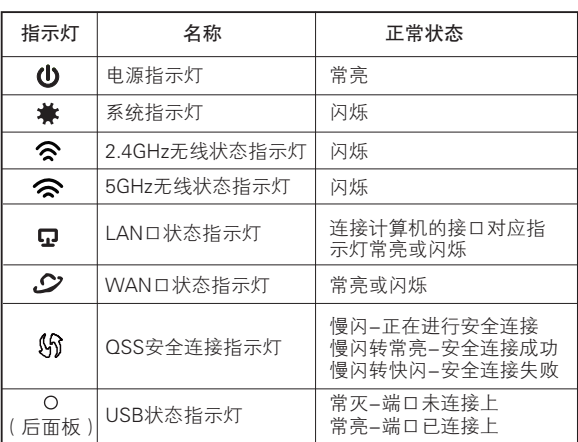

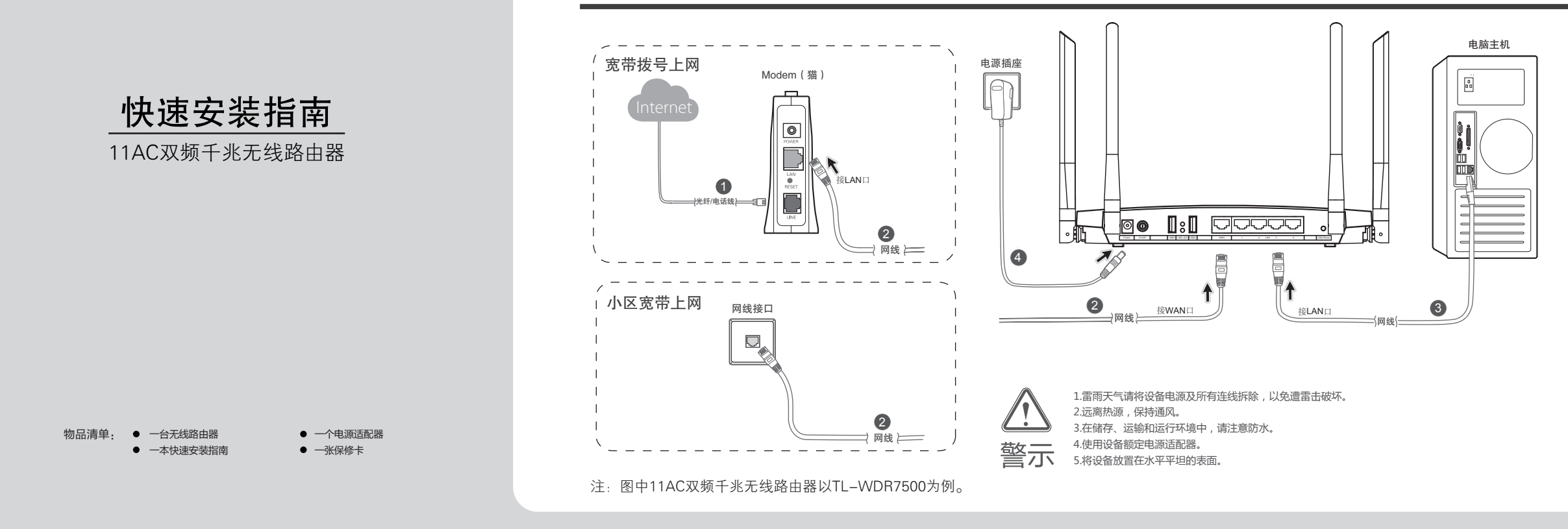

注: 路由器默认无线工作于2.4GHz和5GHz频段,若需关闭任意 一个或两个同时关闭,请登录路由器,在"无线频段设置" 界面进行操作,保存后重启路由器生效。

未经普联技术有限公司明确书面许可,任何单位或个人不得擅自仿制、复制、誊抄或转译本书部分或全部内容。不得以 任何形式或任何方式(电子、机械、影印、录制或其他可能的方式)进行商品传播或用于任何商业、赢利目的。

TP-LINK 为普联技术有限公司注册商标。本文档提及的其他所有商标或注册商标,由各自的所有人拥有。本手册所提到的产品规格和资讯仅供 参考,如有内容更新,恕不另行通知。除非有特殊约定,本手册仅作为使用指导,本手册中的所有陈述、信息等均不构成任何形式的担保。 版权所有,保留所有权利 400-8863-400 www.tp-link.com.cn 声明

1. 如果需要通过有线方式连接到路由器,请将该台计算机用网线连接到路由器的任意一个LAN口,然后参照"2 **设置计算机"**设置电脑

2. 如果需要通过无线方式连接到路由器,请先保证该计算机的无线网卡已经正确安装,然后参照"4 无**线网络连接"**使用无线网卡连接

Copyright © 2015 普联技术有限公司

如果还有其他计算机需要通过无线路由器共享上网,请根据以下提示操作。

## 5 其他计算机连接到无线路由器

- 的IP参数即可。
- 到路由器即可。

如果状态为未启动,请右键单击"Wireless Zero Configuration",选中启动。如果启动<br>类型显示已禁用,请单击右键选中属性,将启动类型改为自动,然后再将状态改为启动。 (注:Win7和Win8开启WLAN服务的方法与XP类似,其服务名称为WLAN AutoConfig)

- 请确认无线路由器的无线功能已开启且允许SSID广播。  $\bullet$
- 5) 尝试近距离是否可以搜索到无线信号,避免因障碍物太多导致信号衰减严重。

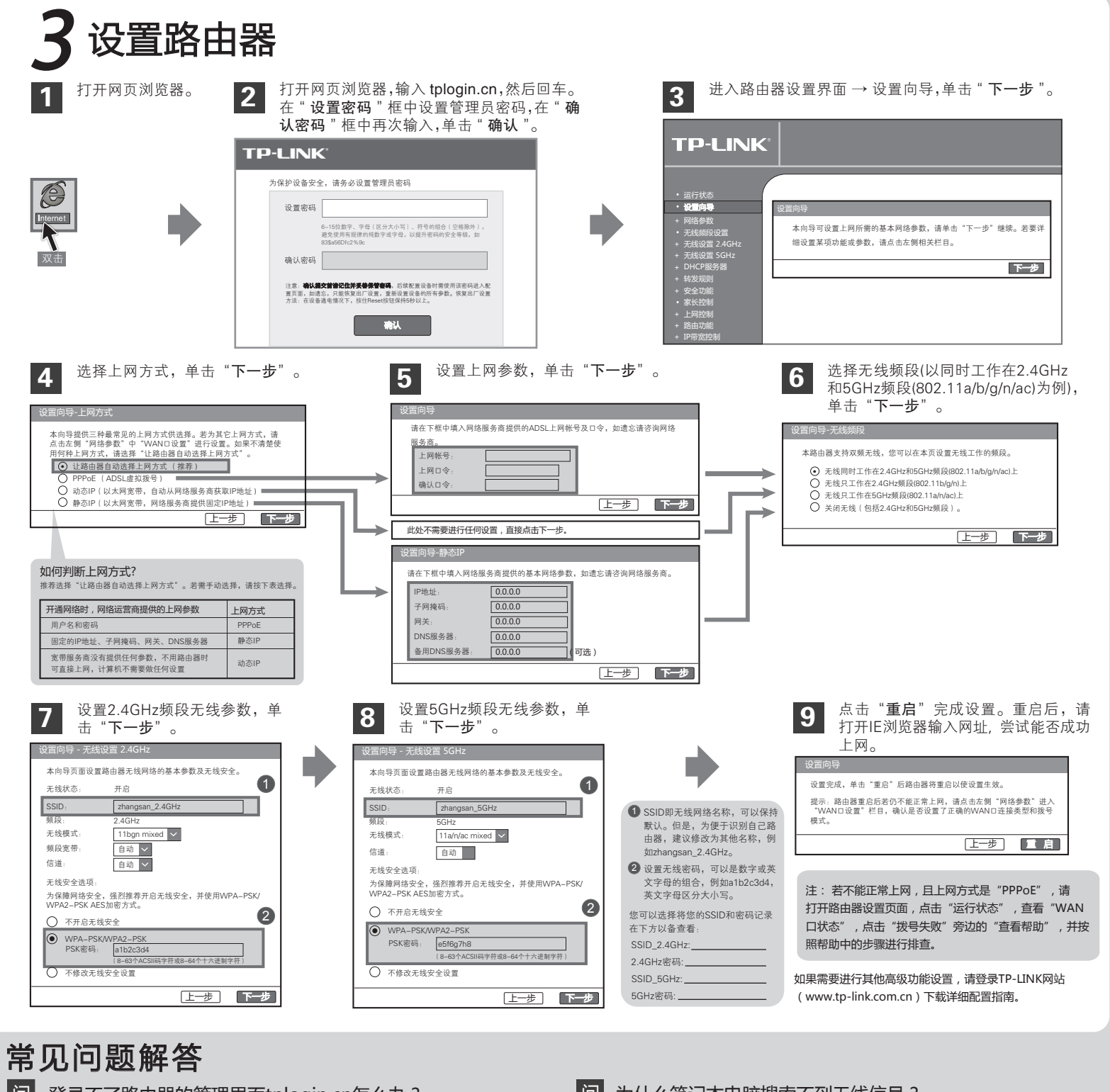

- 请分别从以下方面进行检查: 答:
	- 请确保计算机连接在路由器的1/2/3/4口的其中一个,并且相应指示灯是亮的。 1
	- 2) 请确保您在浏览器的地址栏里输入的是"tplogin.cn"。
	- 如果您的电脑是XP系统,请在桌面上右键单击"网上邻居",选择"属性",右键单击"本业连接",选择"状态",单击"支持",查看并确认地址类型为"通过DHCP指派",如<br>果您的电脑是Win7/8系统,请单击"天持",查看并确认地址类型为"通过DHCP指派"。如<br>果您的电脑是Win7/8系统,请单击"开始—控制面板—网络和Internet—网络和共享中心—<br>它改适配器设置(管理网络连接)",右键单击"本地连接",选择"状态",单击"详细<br>置计算  $\odot$
	- 请打开IE浏览器,在莱单栏选择"工具",选择"Internet选项",单击"连接"按钮,如<br>果"从不进行拨号珪接"前的选择按钮可以选择,请单击选择它。单击"局域网设置",确<br>定所有选项都不被勾选。 4
	- 5) 可尝试关闭浏览器再重新打开,或者尝试更换不同浏览器重新登录。

6) 可尝试更换一根网线或者一台计算机再进行登录。

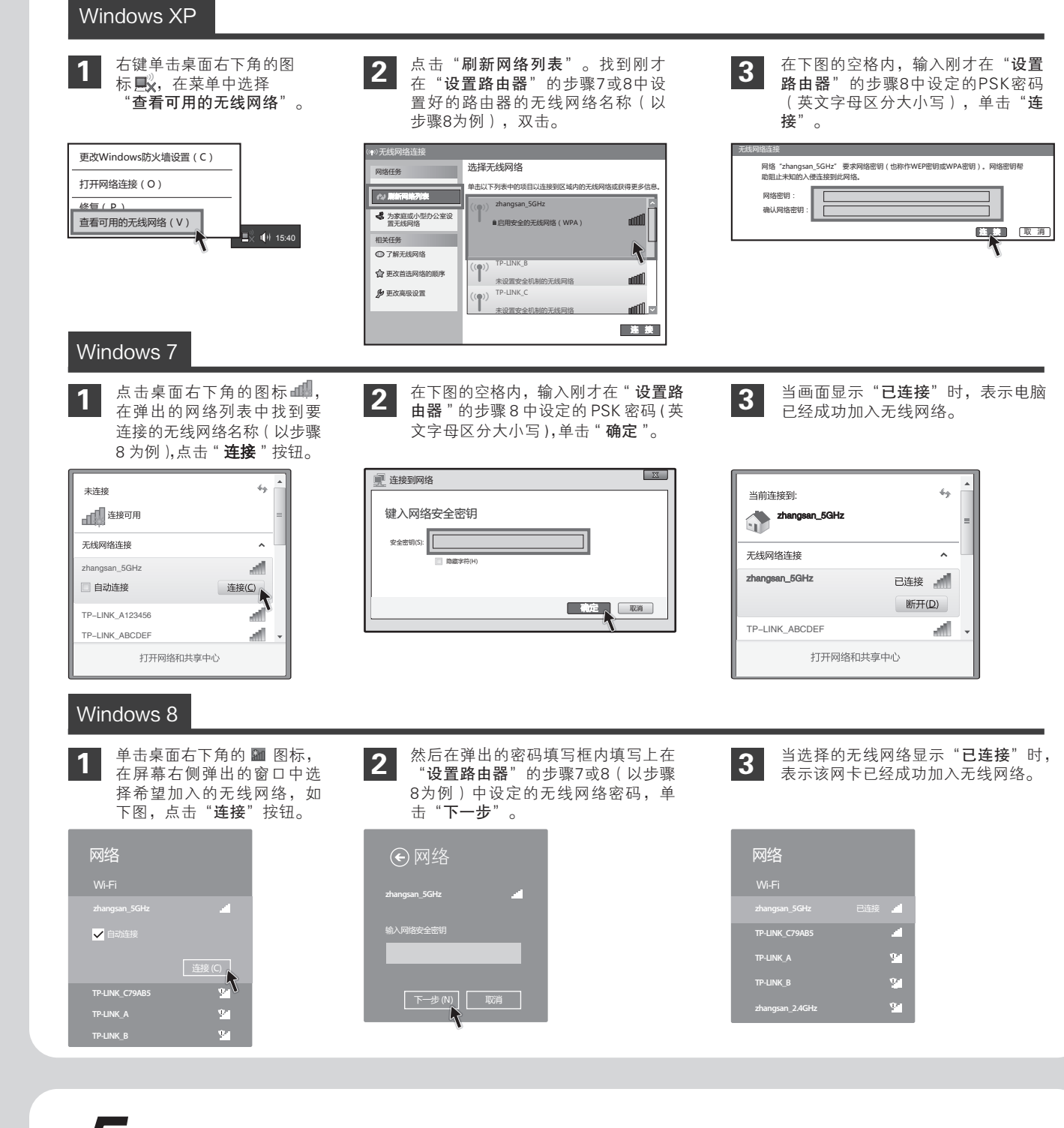

若仍然搜索不到无线信号,请尝试用其它的无线网卡是否可以连接到该无线路由器。如果不可 以,请将路由器恢复到出厂设置,并重新设置路由器。

# 4 无线网络连接

如果需要使用无线网络, 首先必须确保计算机已经配备无线网卡,拔去计算机与路由器之间的网线,然后按照如下步骤进行操作。

若经过上述操作仍不能登录到路由器,请将路由器恢复出厂设置并重新操作。(复位方法:路由器 通电状态下,按压QSS/Reset键5秒钟,系统状态指示灯( )快速闪烁5次后松开QSS/Reset键, 路由器即恢复到出厂设置状态。)

## 问 登录不了路由器的管理界面tplogin.cn怎么办?

## 路由器配置完成后,电脑仍不能上网怎么办? 问

- 1) 确保路由器的网线连接正确,相应的指示灯正常。 答:
	- 2) 打开路由器设置页面tplogin.cn,选择"运行状态",查看"WAN口状态"是否正常获取<br> IP地址。若提示"拨号失败",请单击"查看帮助",并按照帮助中的步骤进行排查。

## **问** 为什么笔记本电脑搜索不到无线信号?

- 请分别从以下方面进行检查: 答
	- 如果是笔记本电脑内置的无线网卡,请确认无线功能开关已打开(建议联系笔记本电脑厂<br> 商或查阅相关说明书)。
	- 在设备管理器中查看无线网卡驱动是否成功安装以及无线网卡是否已启用。方法如下:右 键单击桌面上的"我的电脑",选择"属性→硬件→设备管理器",在设备列表中,网卡 前面绿色标识表示网卡驱动已安装成功且启用。如果网卡前面的图标显示红叉,表示网卡 未启用,请右键单击该网卡,选择启用。如果网卡前面的图标显示问号或叹号,表示网卡 驱动未安装成功,请重新安装网卡驱动。如果未发现无线网卡,请右键单击任意图标,选 中"扫描检测硬件改动",或者重新安装网卡。  $\bullet$
	- 检查笔记本电脑的无线服务是否开启。方法如下(以Windows XP为例):右键单击桌面 上"我的电脑",选择"管理"。在计算机管理中选择"服务和应用程序",再在"服<br>务"页面里查看"Wireless Zero Configuration"的状态。  $\bullet$